## **Добавление объектов в программу**

- 1. Объекты можно скачать с Интернет-ресурсов, либо запросить у производителя.
- 2. Программа определяет объекты, только формата 3ds.

3. Скачанный объект нужно поместить: Мой компьютер/ диск C/ Ceramic3d/ Lib/Objects/ (создаете папку для новых объектов) / в эту папку вставьте объект.

4. Далее запустите программу, создаете проект, откройте каталог объектов.

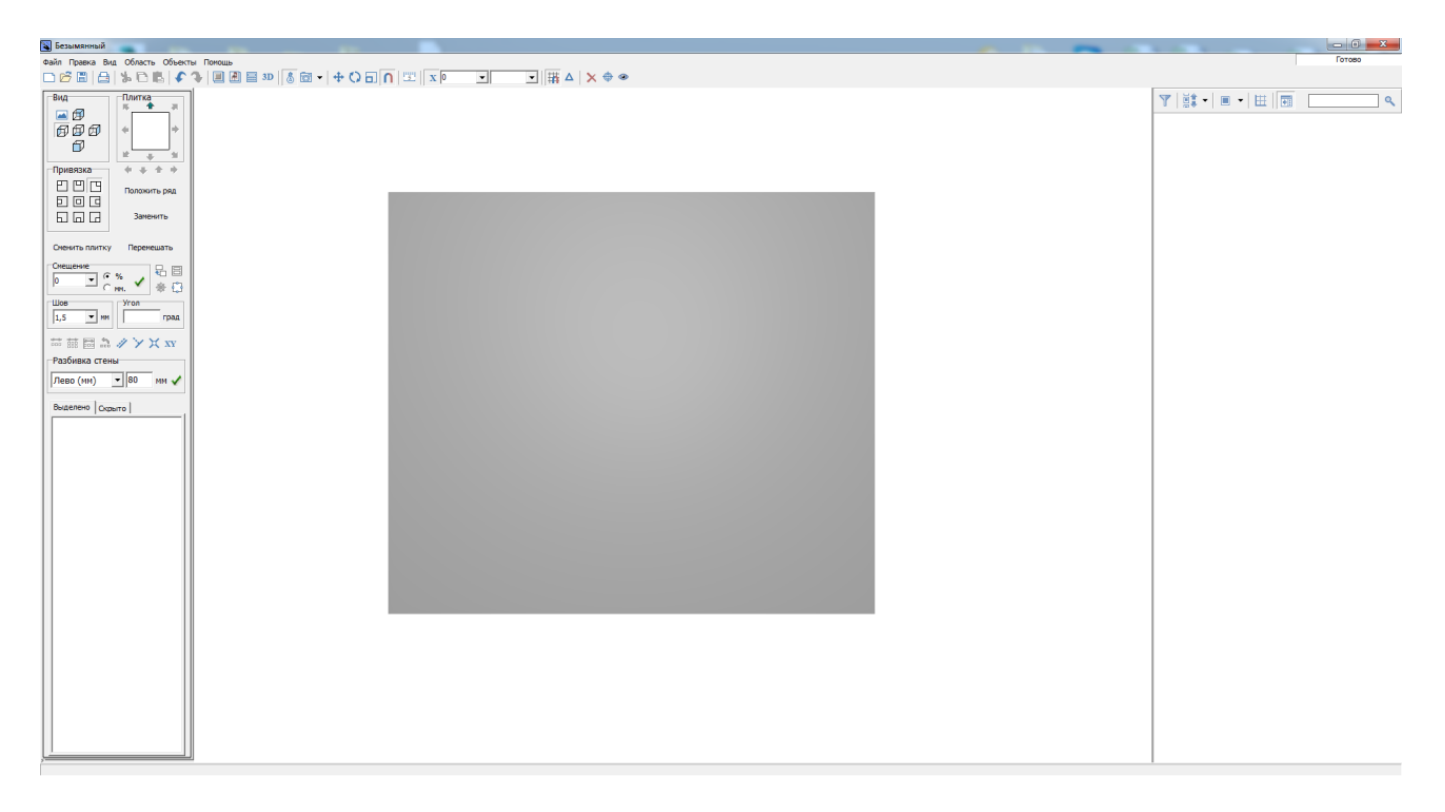

В каталоге объектов, нажмите на кнопку «Переиндексировать выбранную папку»..

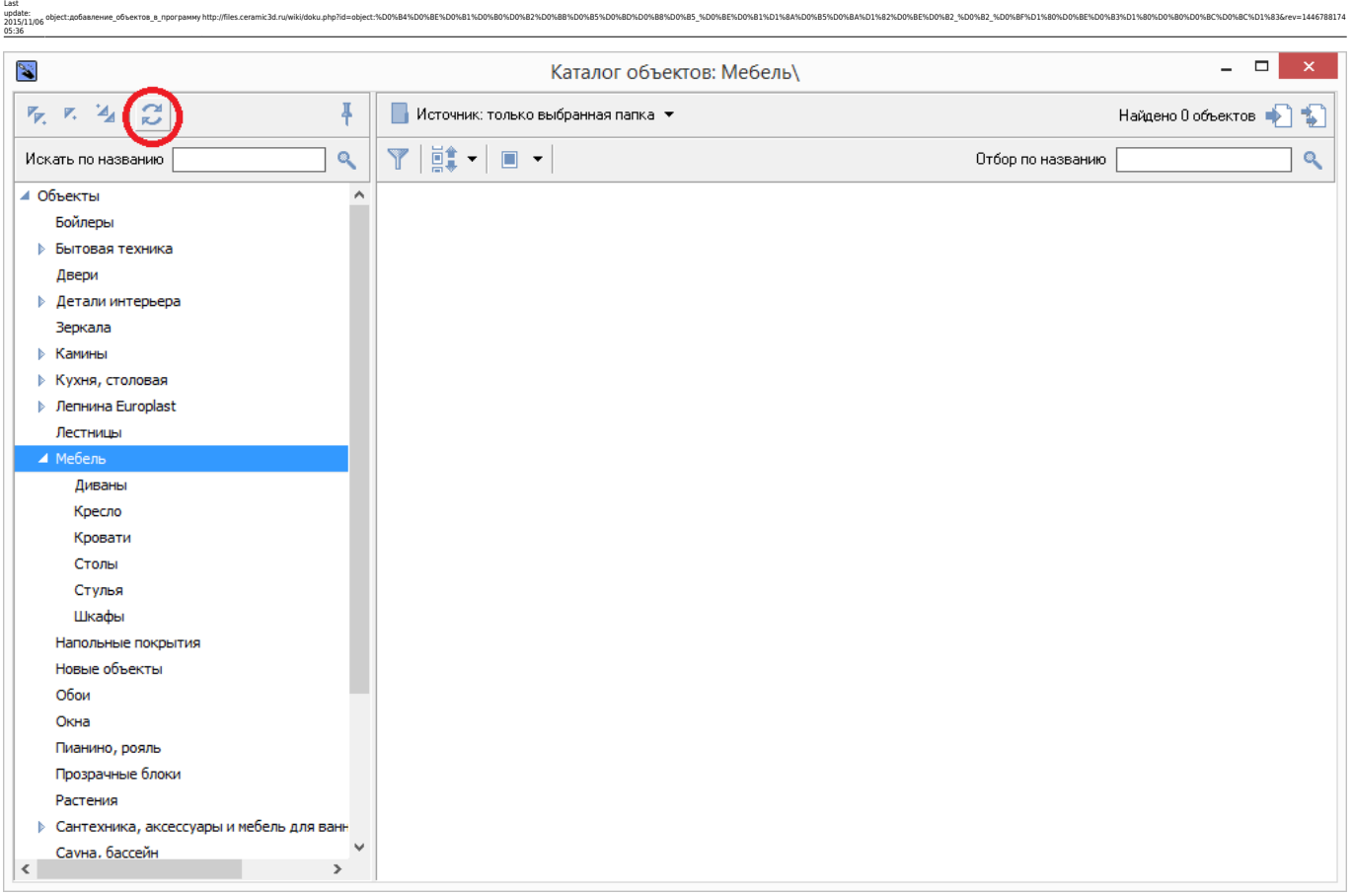

object:добавление\_объектов\_в\_программу http://files.ceramic3d.ru/wiki/doku.php?id=object:%D0%B4%D0%BE%D0%B1%D0%B0%D0%B2%D0%BB%D0%B5%D0%BD%D0%B8%D0%B5\_%D0%BE%D0%B1%D1%8A%D0%B5%D0%BA%D1%82%D0%BE%D0%B2\_%D0%B2\_%D0%BF%D1%80%D0%BE%D0%B3%D1%80%D0%B0%D0%BC%D0%BC%D1%83&rev=1446788174

После, появится папка, которую вы создавали со скачанным объектом. Если данный объект соответствует требуемому формату , программа его отобразит.

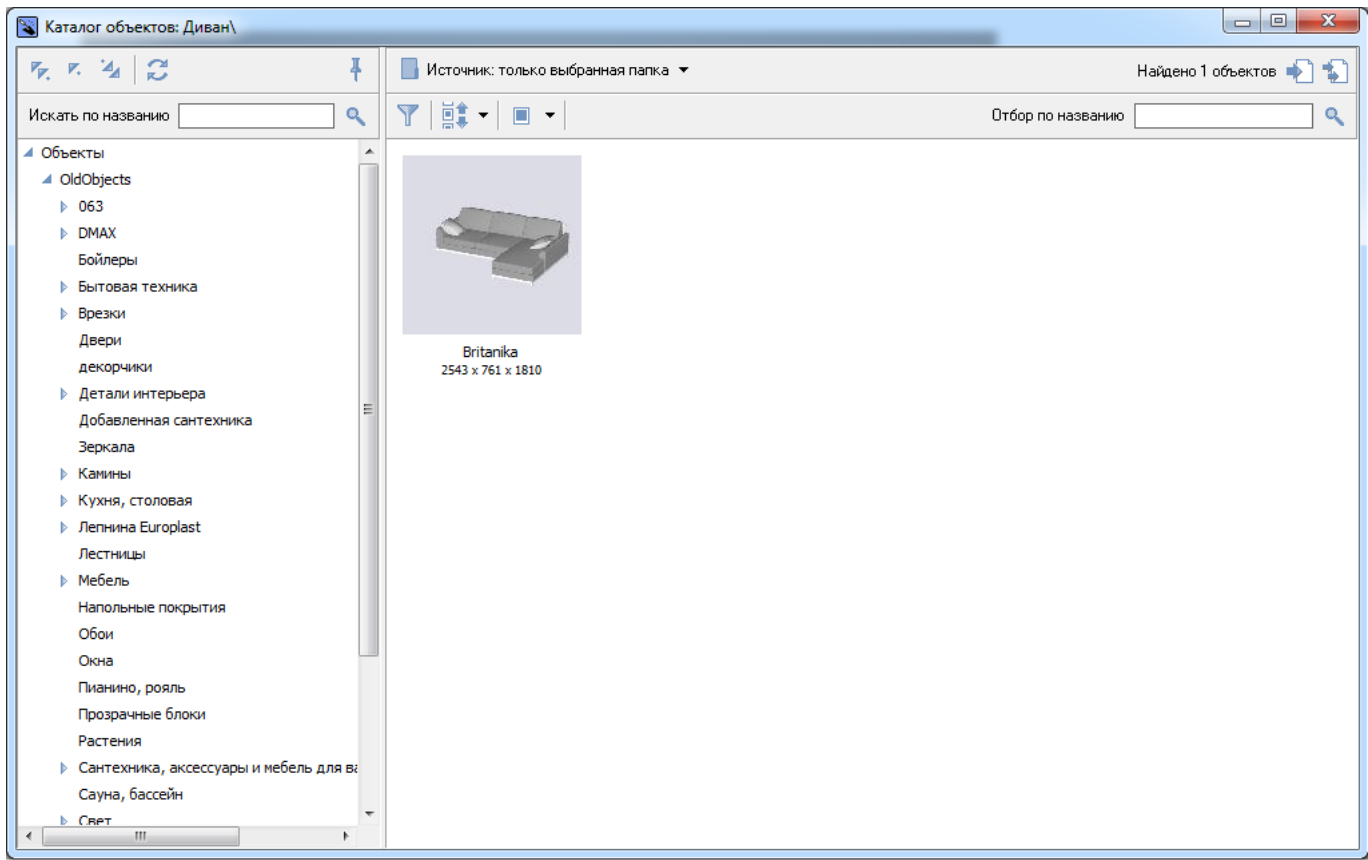

Далее, устанавливаем объект в проекте. Выбираем плоскость, на которой объект должен располагаться (на данном примере, выбираем стену).

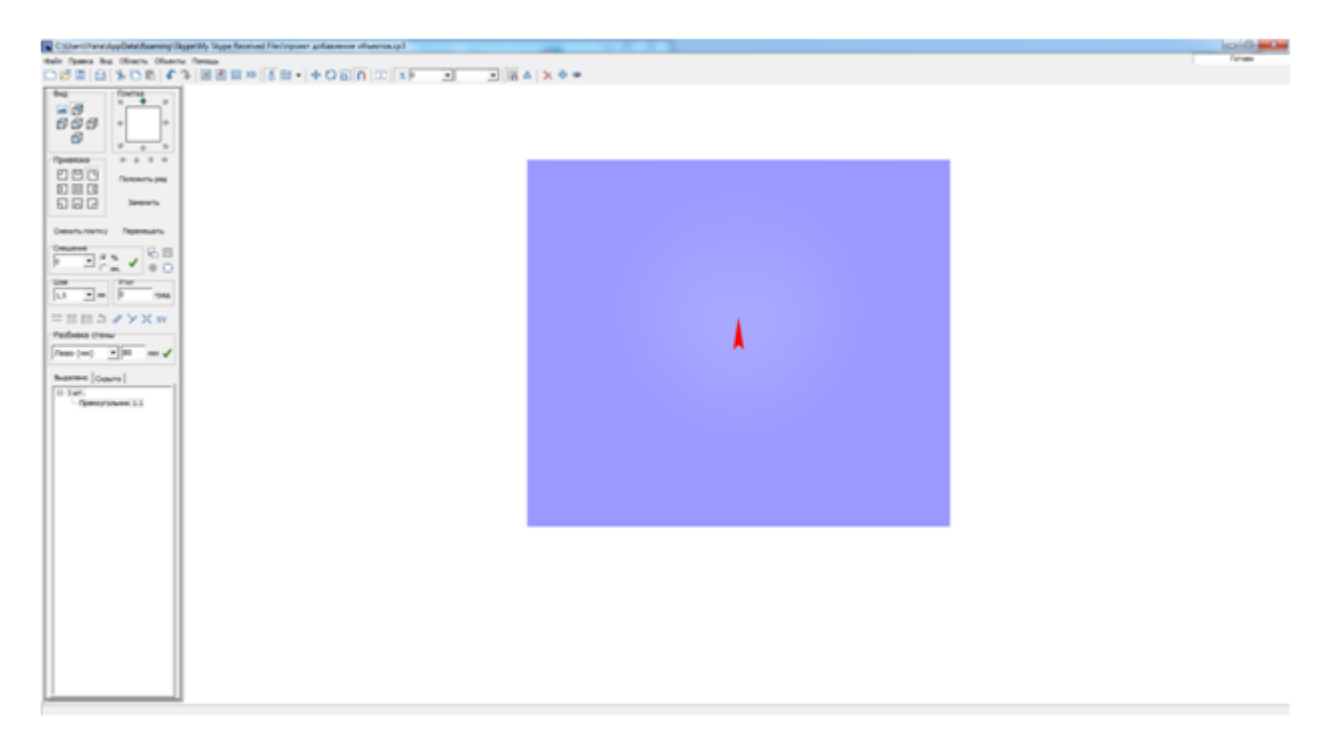

Установите объект.

Загруженный объект установили. Теперь нужно изменить его свойства, применить ориентацию, центрировать и корректно расположить в проекте.

Выделяем объект/правая кнопка мыши/свойства

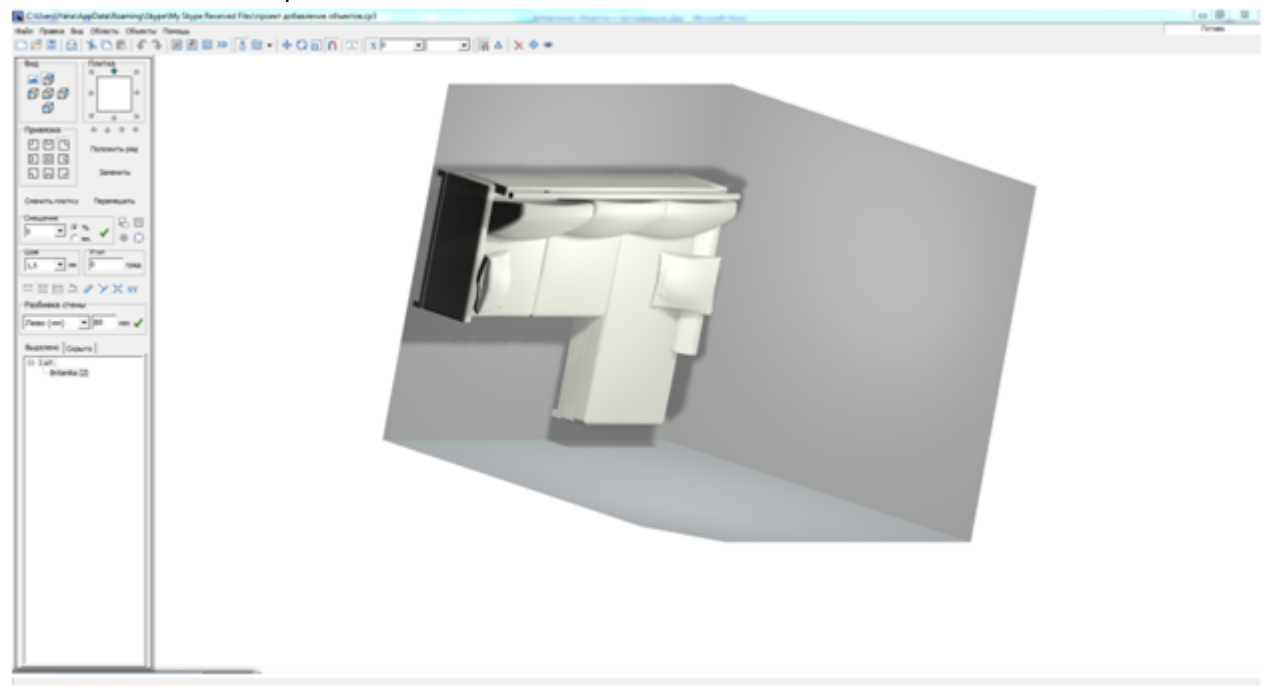

Открываем свойства и меняем материалы объекта.

Для замены нажимаем левой кнопкой мыши по кнопке «+»

 $\pmb{\times}$ 

Далее появляется каталог материалов, выбираем: каталог/ткани/кожа (либо какой-либо другой материал).

object:добавление\_объектов\_в\_программу http://files.ceramic3d.ru/wiki/doku.php?id=object:%D0%B4%D0%BE%D0%B1%D0%BB%D0%BB%D0%BB%D0%BB%D0%BE%D0%BE%D0%BE%D0%BE%D0%BE%D0%BE%D0%BE%D0%BE%D0%BE%D0%BE%D0%BE%D0%BE%D0%BE%D0%BE%D0%BE%

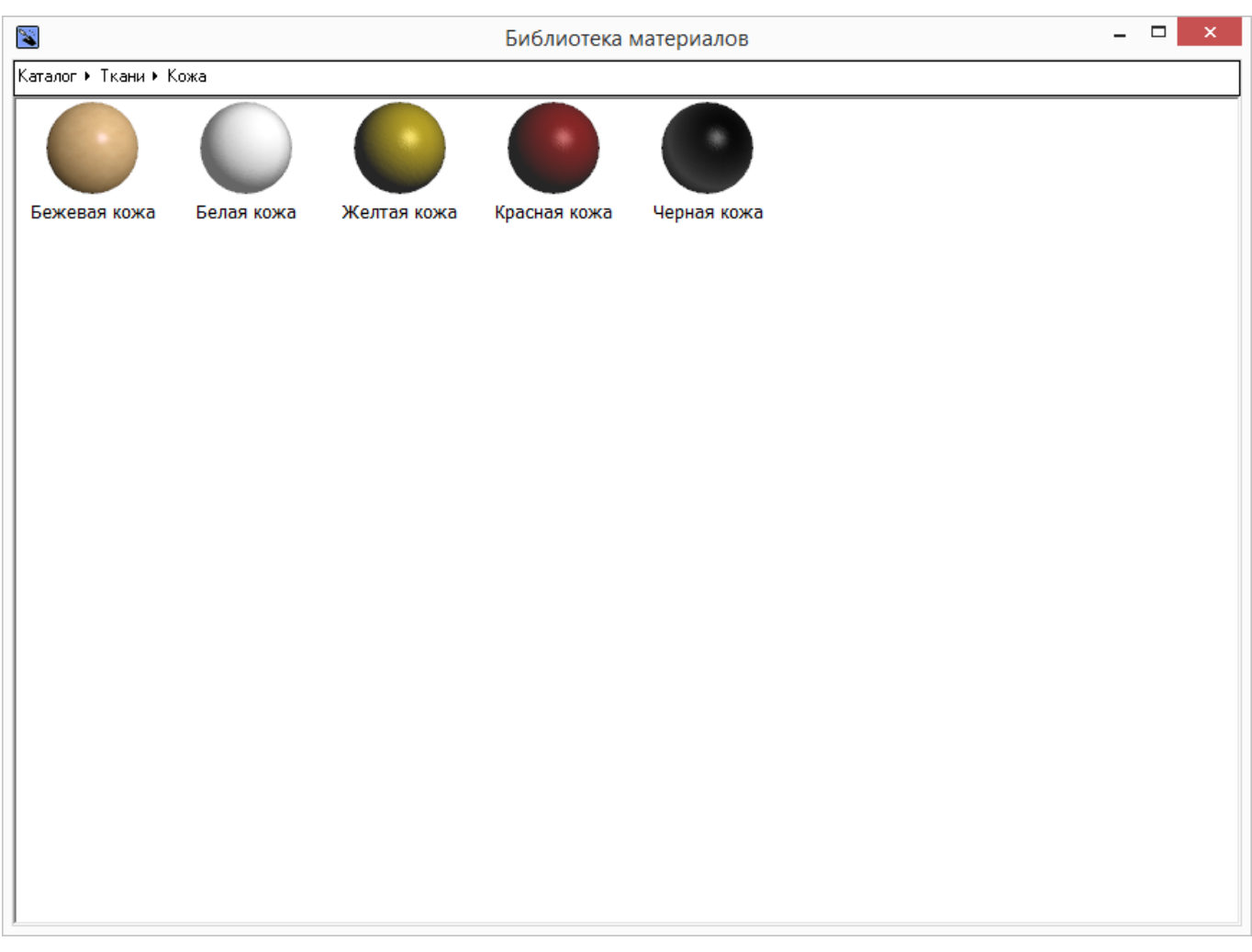

Основной материал заменили. Далее меняем второй материал.

 $\pmb{\times}$ 

Last update: 2015/11/06 05:36

Повторяем процедуру: нажимаем левой кнопкой мыши на кнопку «+». В каталоге объектов выбираем каталог/металлы/ (любой материал).

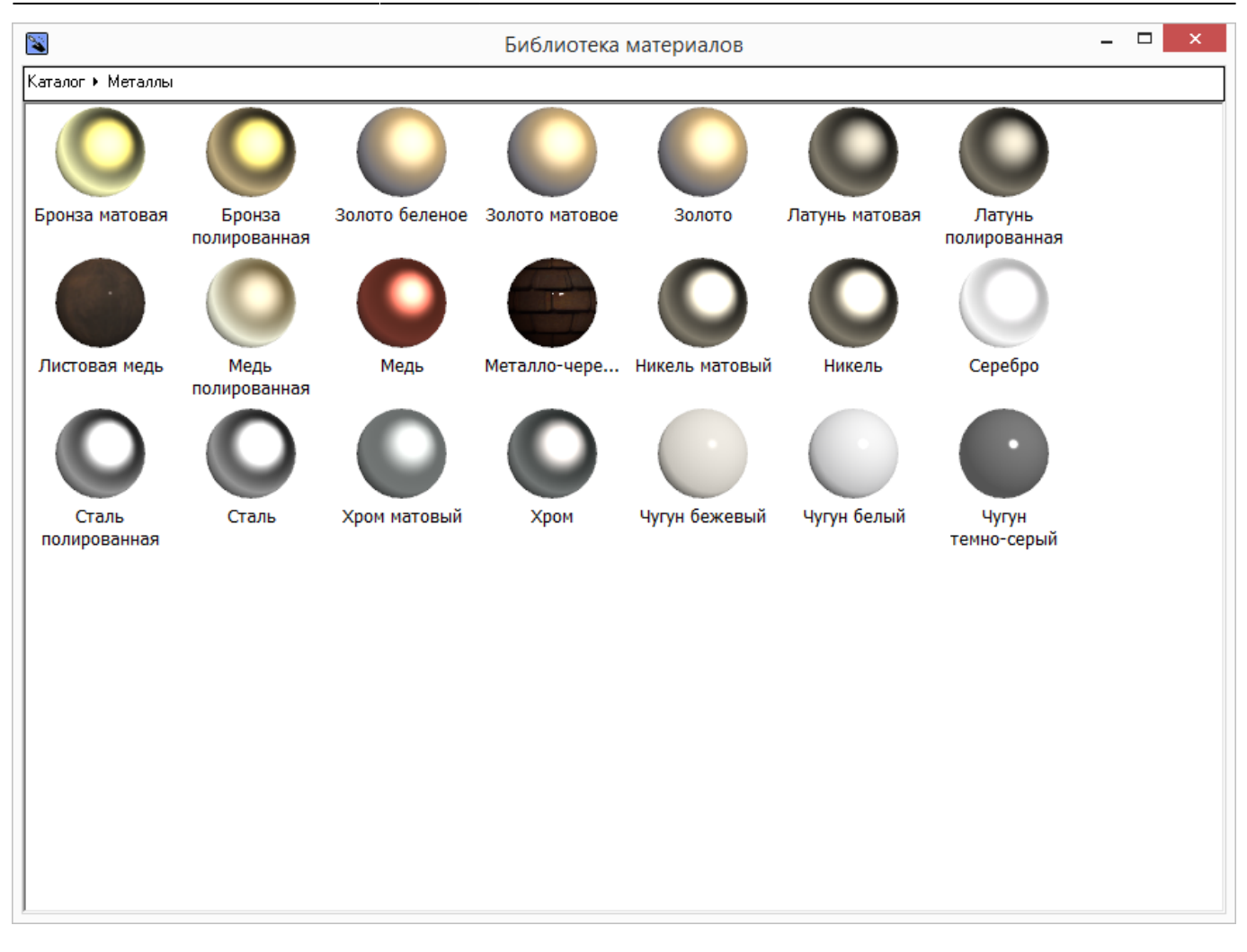

Заменяем третий материал: нажимаем левой кнопкой мыши на кнопку «+». В каталоге объектов выбираем каталог/ ткани/(любую ткань).

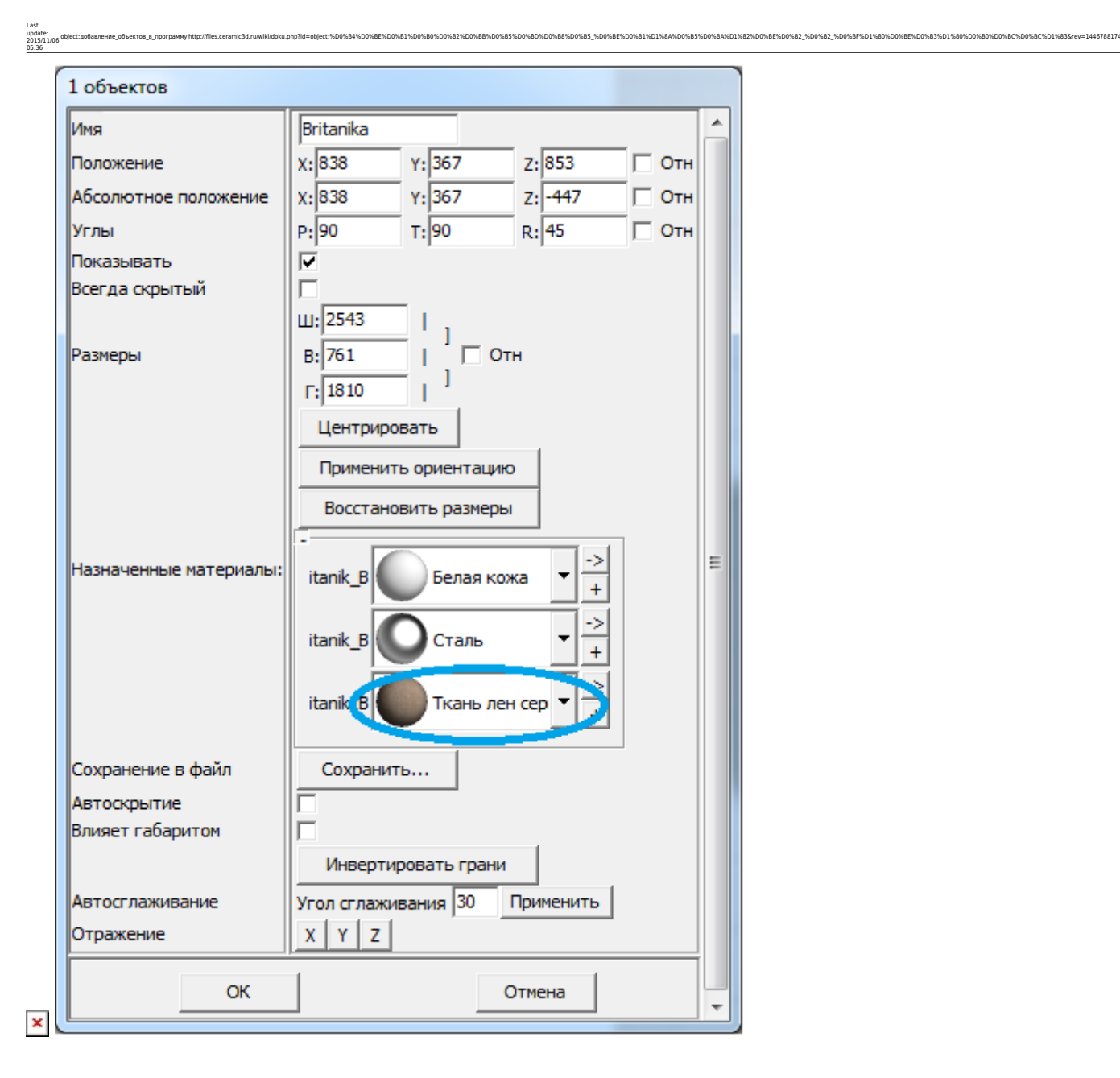

После изменения материалов объекта, снова заходим в «Свойства», нажимаем кнопку «Центрировать». Центрировать - это команда, перемещает объект в точку вращения к центру объекта.

Ceramic3D - http://files.ceramic3d.ru/wiki/

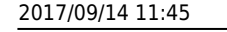

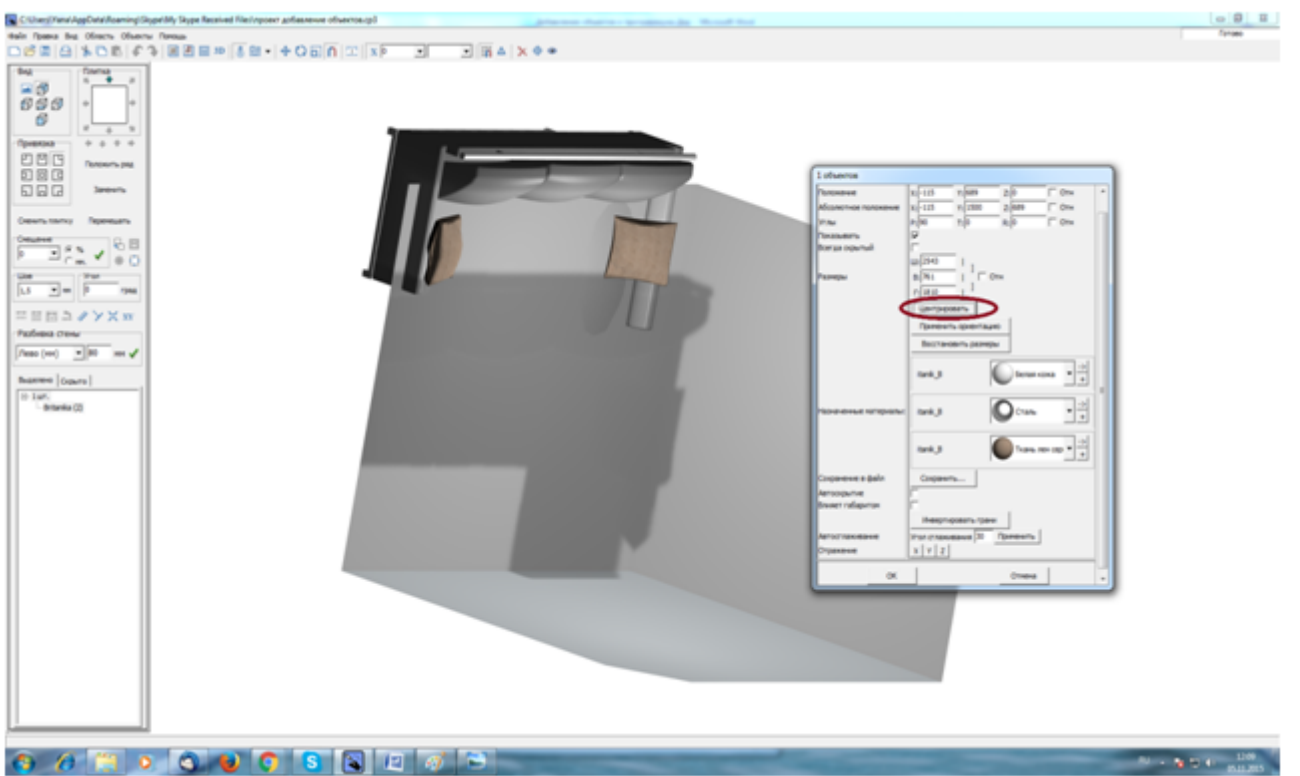

Устанавливаем объект по центру помещения, с помощью стрелок на клавиатуре. Тем самым определив нужное положение объекта на плоскости.

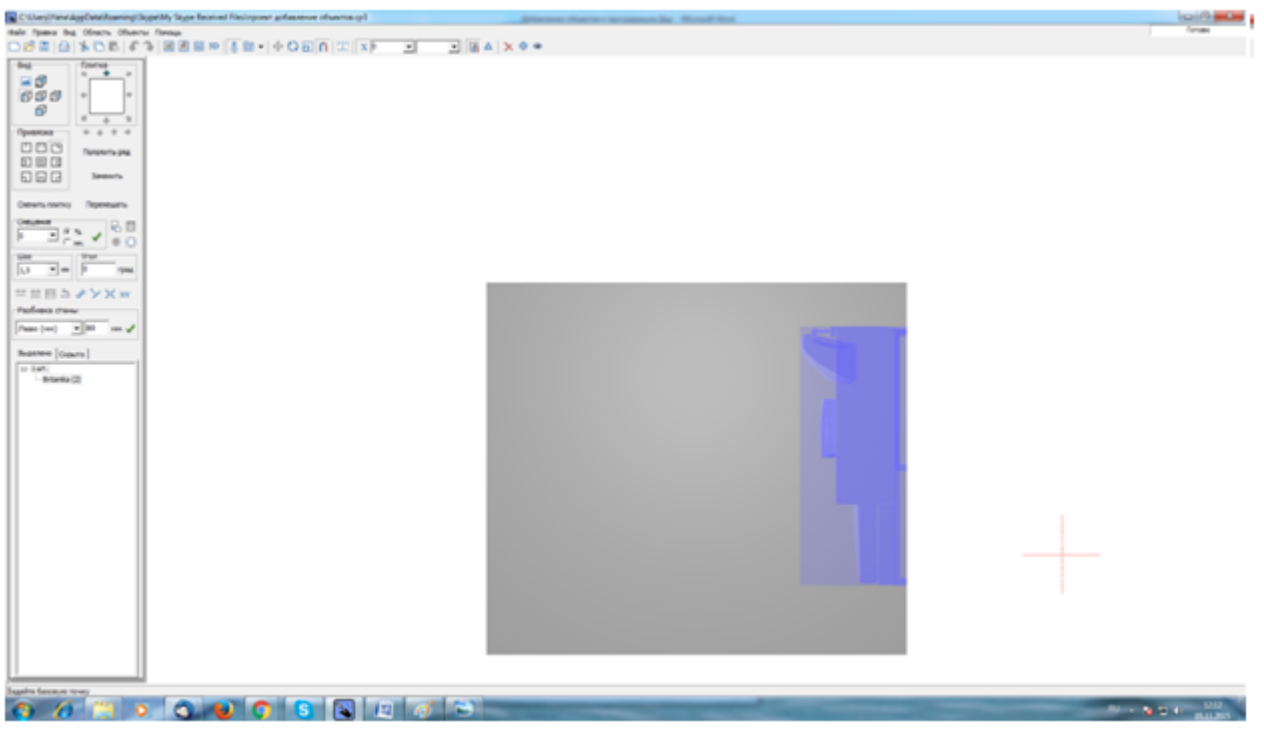

Выделяем объект левой кнопкой мыши, далее нажимайте правой кнопкой мыши по неактивной кнопке «вертеть».

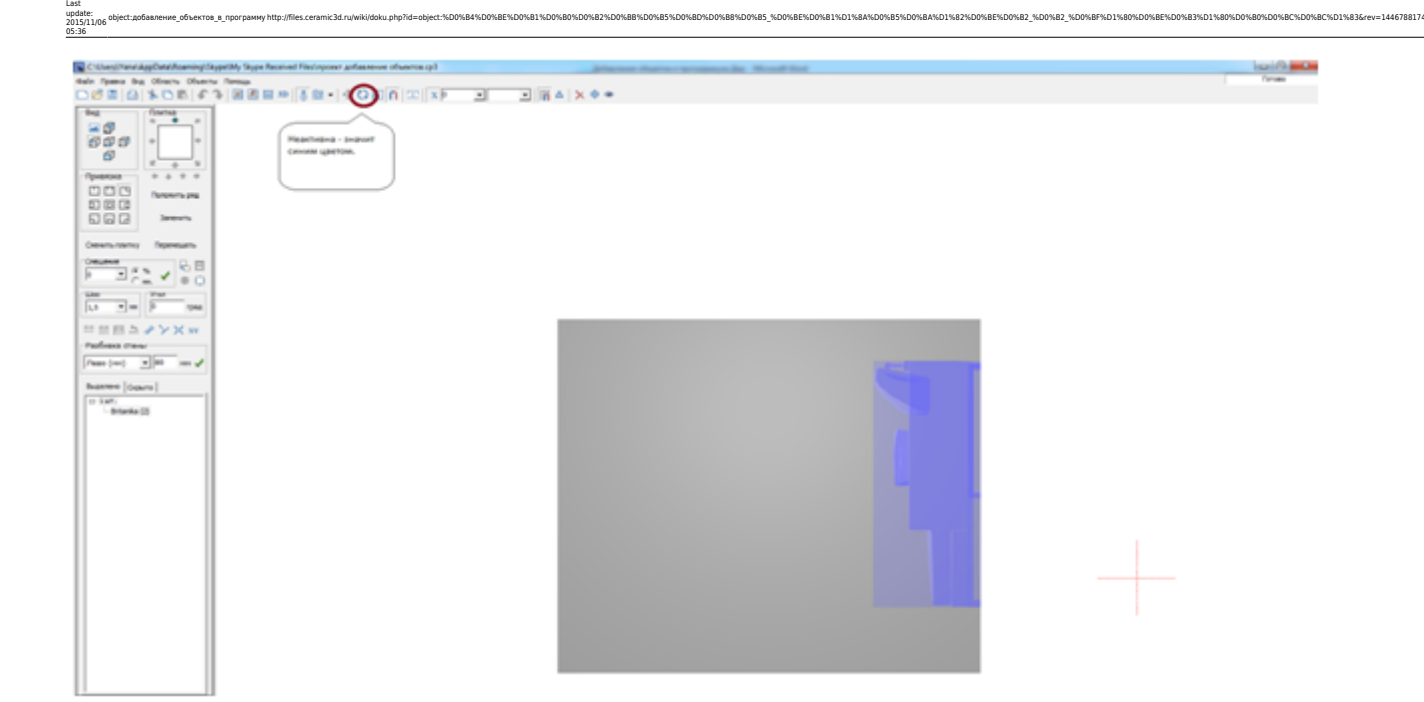

## Появится окно.

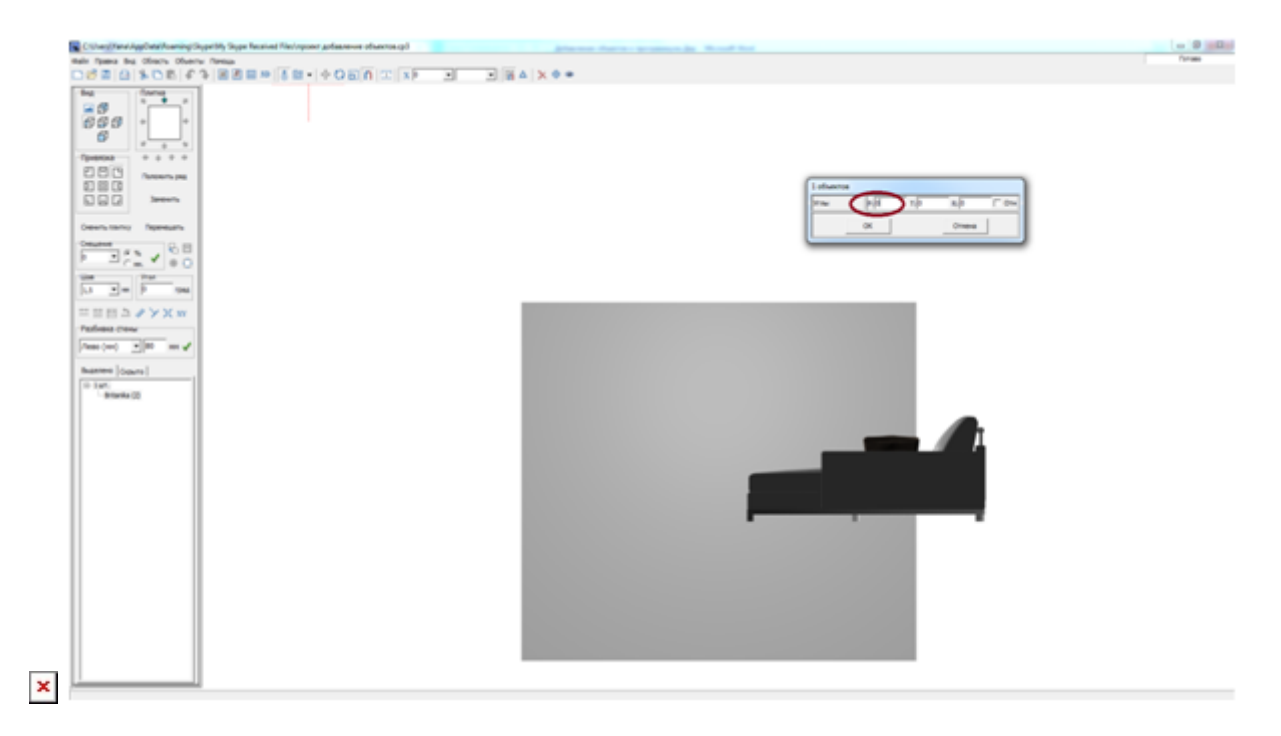

В данном окне меняем координаты в ячейках, тем самым выравниваем объект по стене с помощью стрелок на клавиатуре.

Объект становится ровно по стене. С помощью кнопки «двигать», когда она неактивна, правой кнопкой мыши. Изменяем показатели, в строке «снизу» на 0.

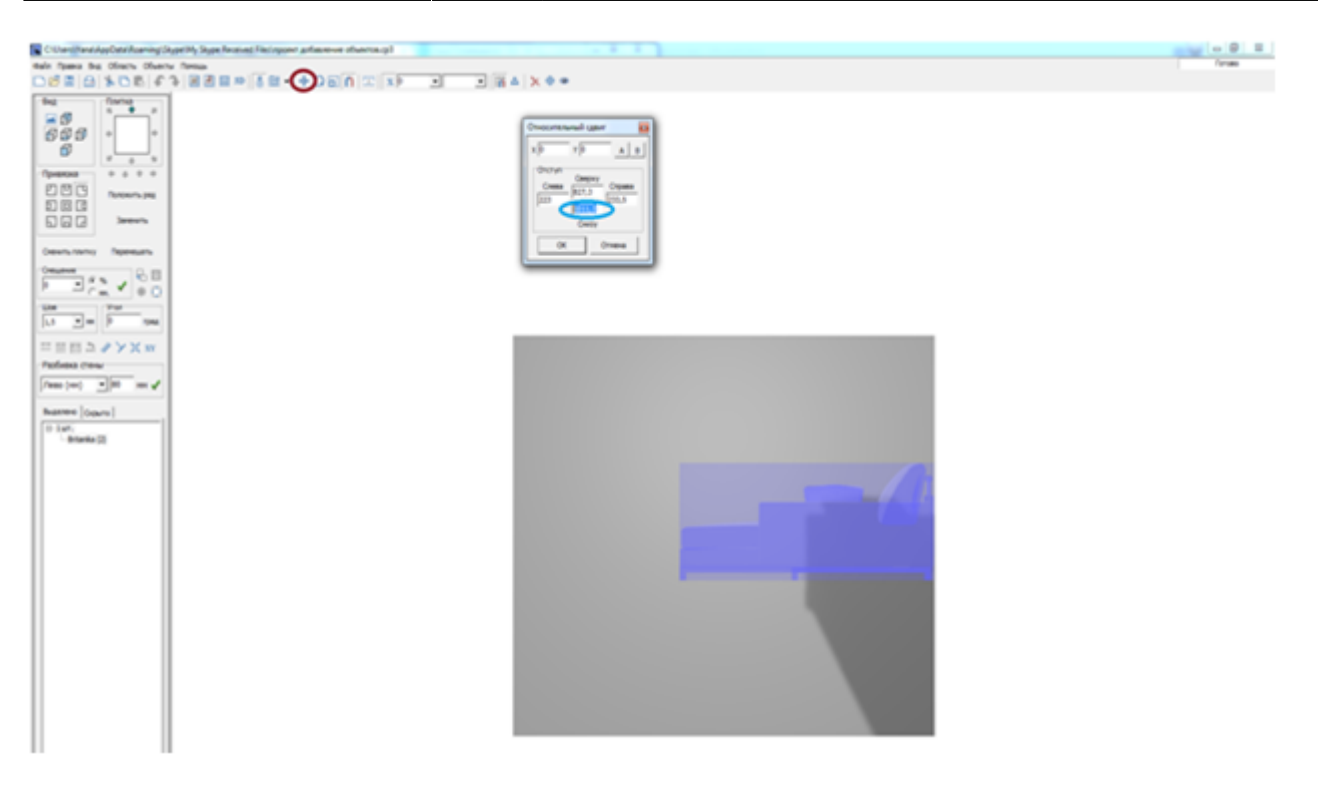

Таким образом, мы установили объект на нужную плоскость.

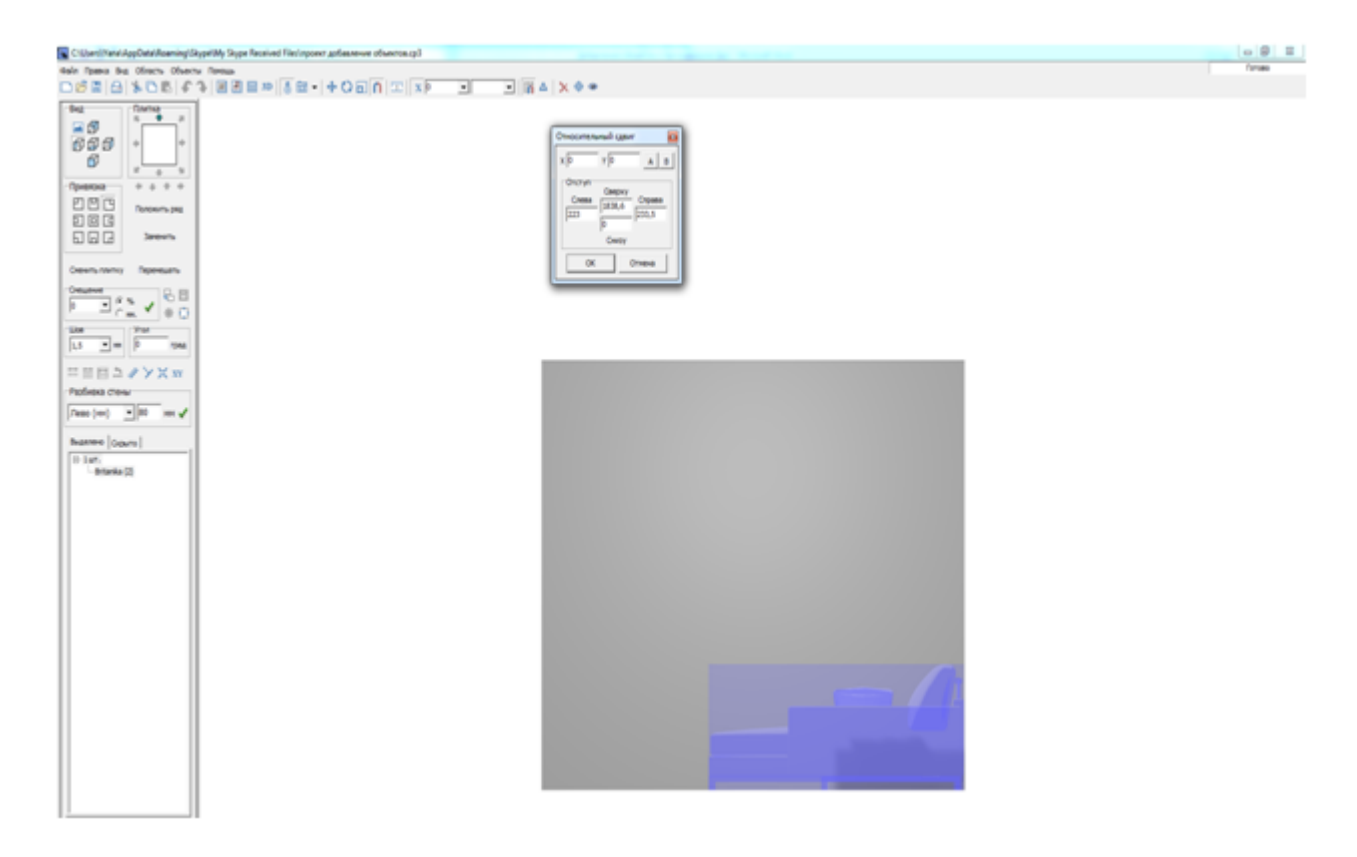

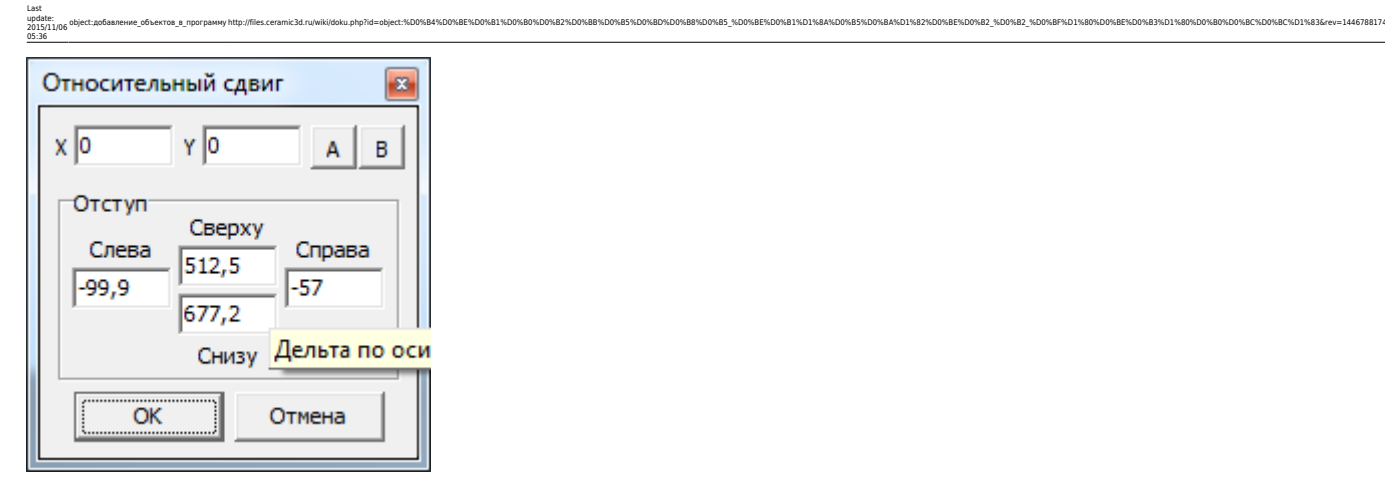

После заходим в «Свойства» объекта. Нажимаем кнопку «Применить ориентацию» (красный маркер), после чего в координатах «угол» строки аннулируются (синий маркер).

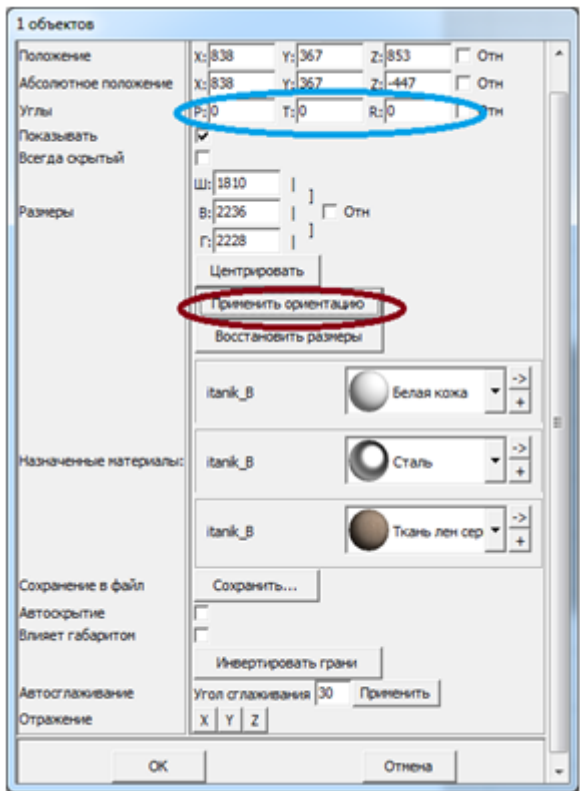

Далее для завершения нажимаем «ok».

Сохраняем объект со всеми настройками расположения и материалов, также через «Свойства», нажмите кнопку «Сохранить» (красный маркер), дайте наименование (синий маркер), нажимаем «Сохранить» (зеленый маркер).

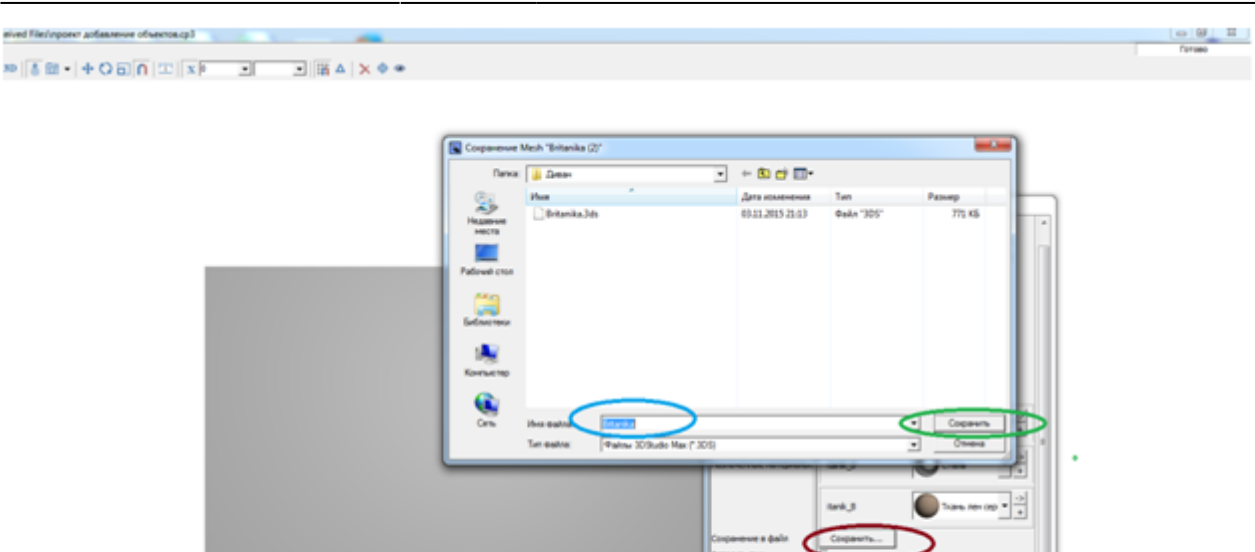

Сохраняете. Далее открываете каталог объектов, нажимаете кнопку «переиндексировать выбранную папку». После, в каталоге появляется новый объект.

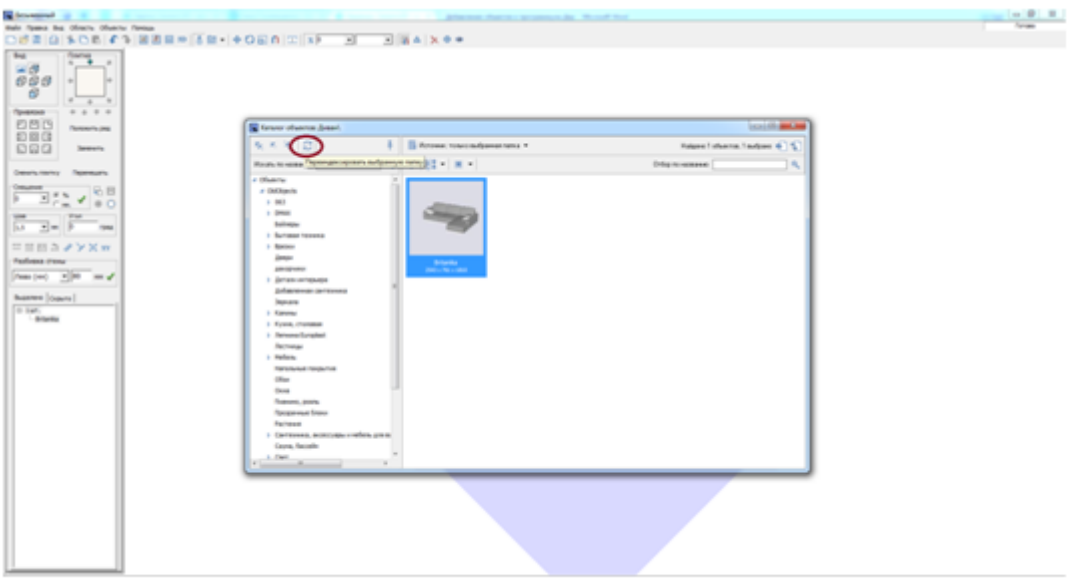

Устанавливаем объект заново в проект, т.е. удаляем его из проекта и устанавливаем заново. Объект устанавливается именно там, где его располагали, и с тем материалом, который на него назначили.

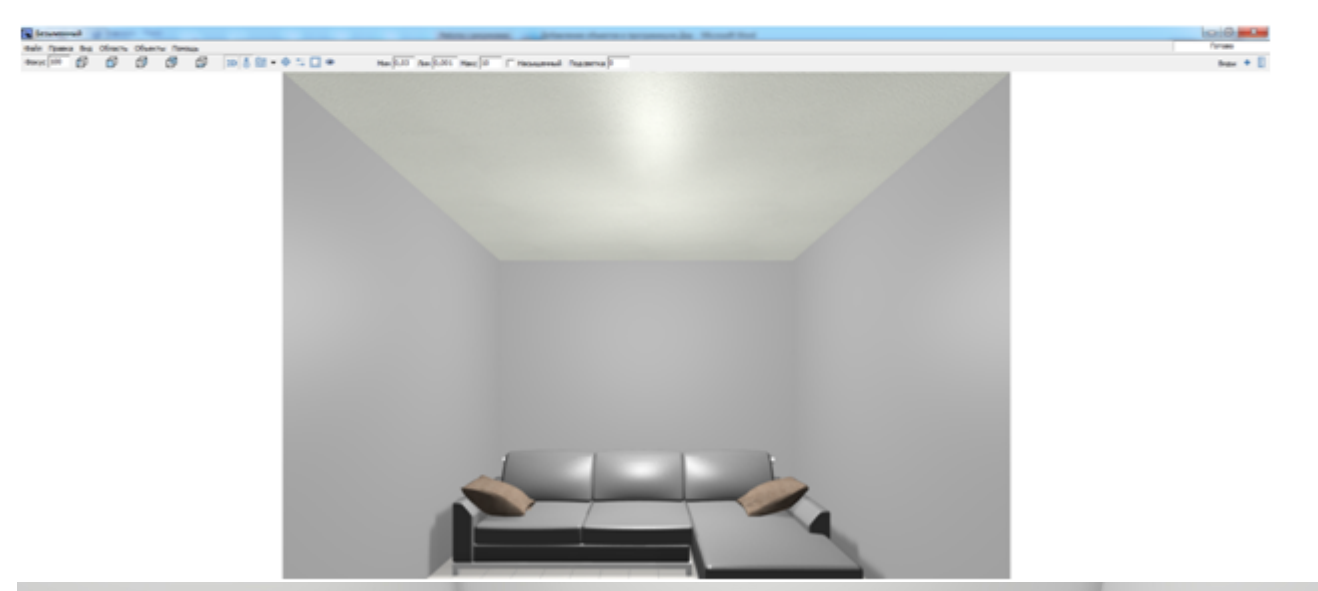

object:добавление\_объектов\_в\_программу http://files.ceramic3d.ru/wiki/doku.php?id=object:%D0%B4%D0%BE%D0%B1%D0%BB%D0%BB%D0%BB%D0%BB%D0%BE%D0%BE%D0%BE%D0%BE%D0%BE%D0%BE%D0%BE%D0%BE%D0%BE%D0%BE%D0%BE%D0%BE%D0%BE%D0%BE%D0%BE%

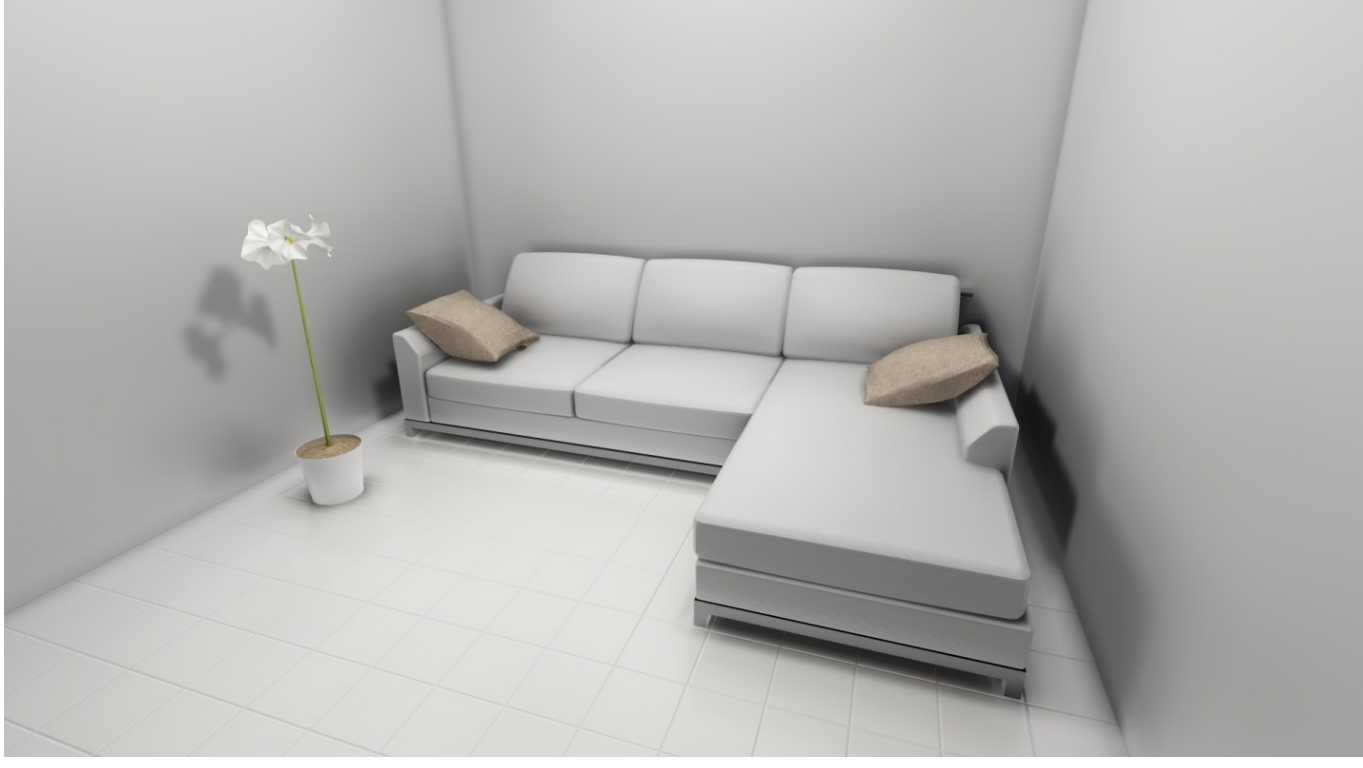

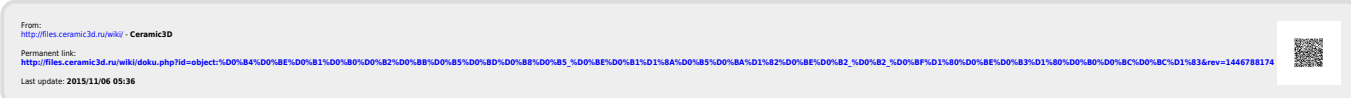

Last update: 2015/11/06 05:36